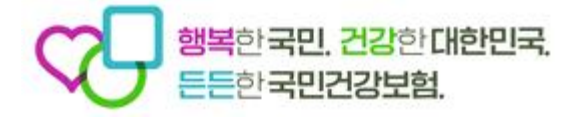

## 서비스 모니터링 자가진단 등록 방법

2024. 4.

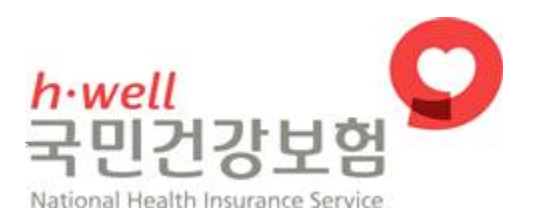

## 서비스 모니터링 자가진단 등록 방법

## **장기요양정보시스템 > 기관 로그인 > 업무포털 접속**

1. 서비스모니터링 > 자가진단 등록

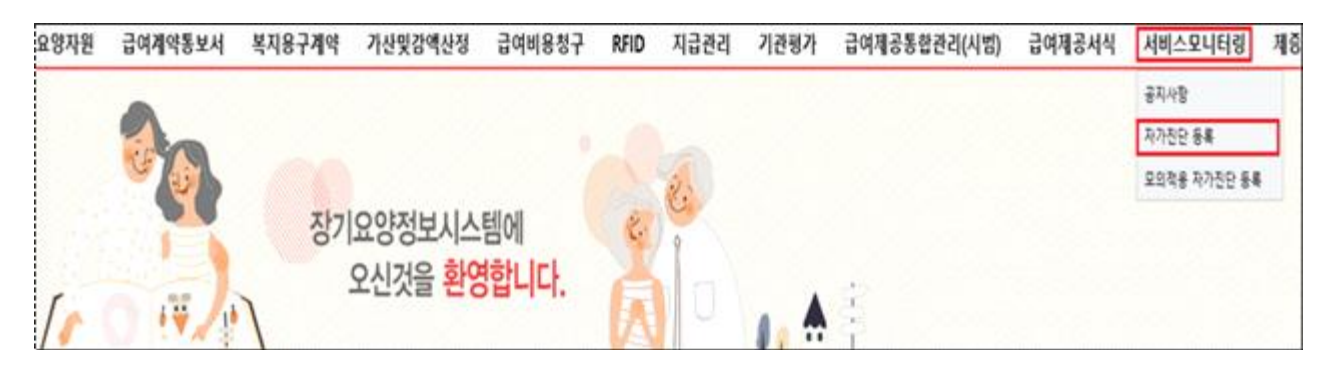

2. 팝업 구현: ① '확인' 클릭하고 자가진단 진행, ② '확인' 클릭하고 종료

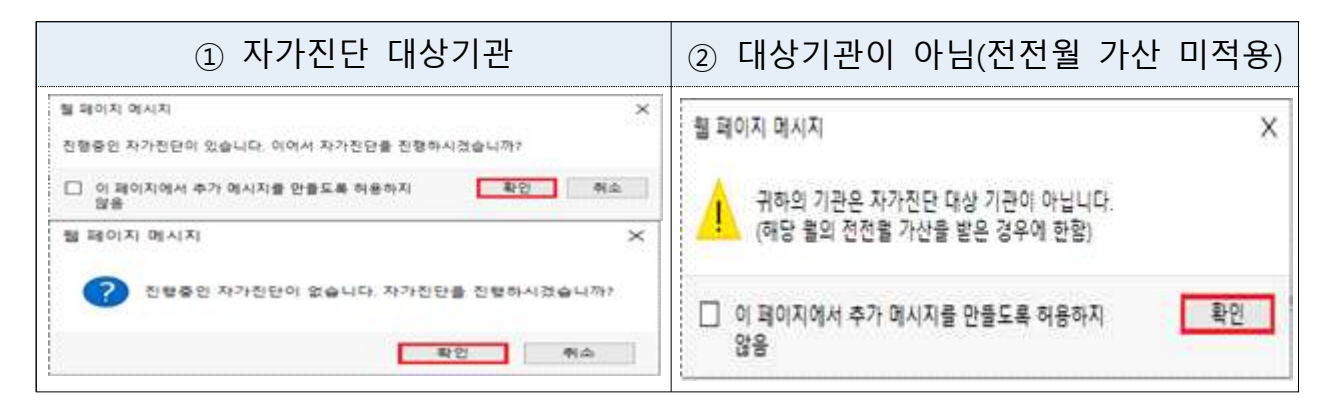

3. 자가진단 월은 고정 값으로 전전월 가산 내역에 대하여 자가진단 실시 - 자가진단을 '24년 3월 실시할 경우, '24년 1월 가산내역에 대한 점검결과를 입력 (전전월 기준으로 급여비용 '가산' 결정을 받지 않은 기관은 참여 대상이 아님)

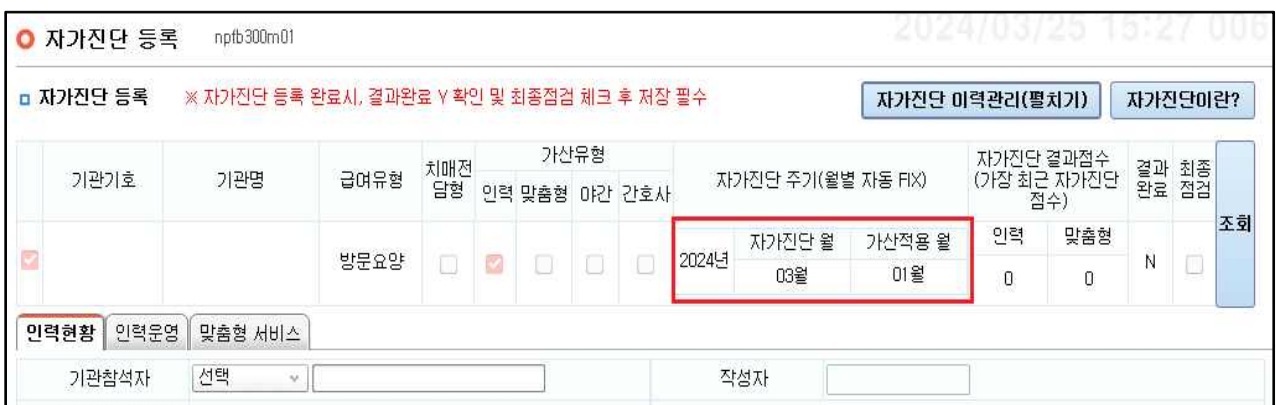

4. 인력현황: 기관 참석자, 작성자 및 자가진단 근무현황 입력 - 근무현황통보, 자가진단의 값은 수가가산 결정내역을 보여주는 것으로 청구 내역과 실제 종사자 근무내역이 동일할 경우 수정 불필요

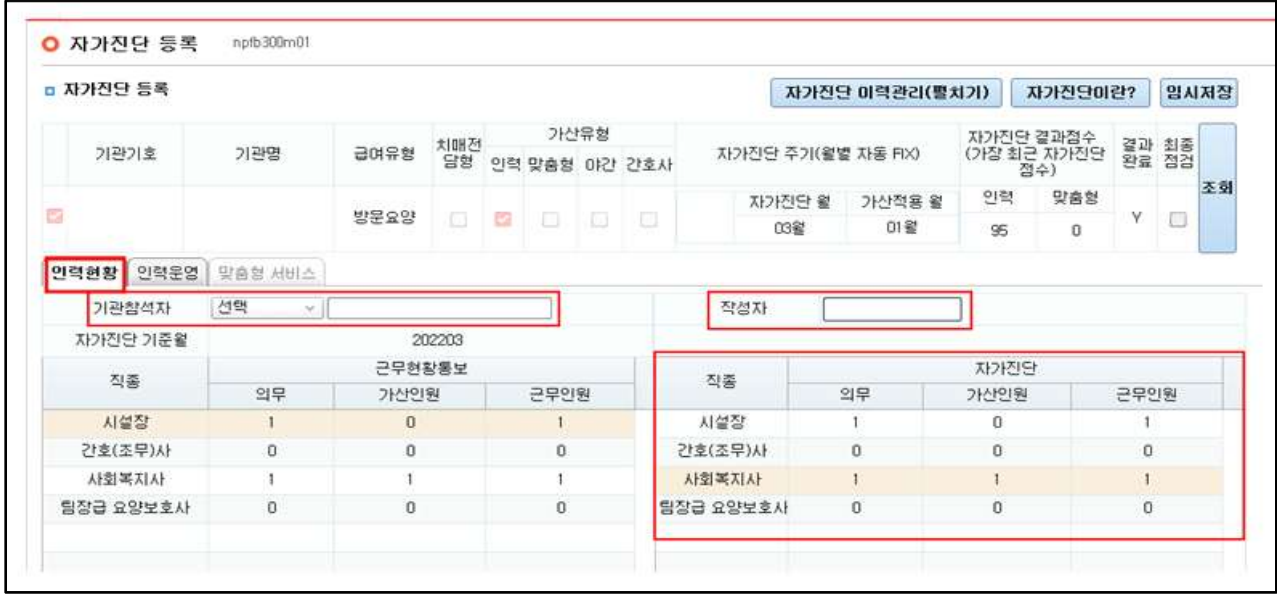

5. 인력운영‧맞춤형 서비스 입력

- 각 지표별 점검결과 입력, 임시저장 가능

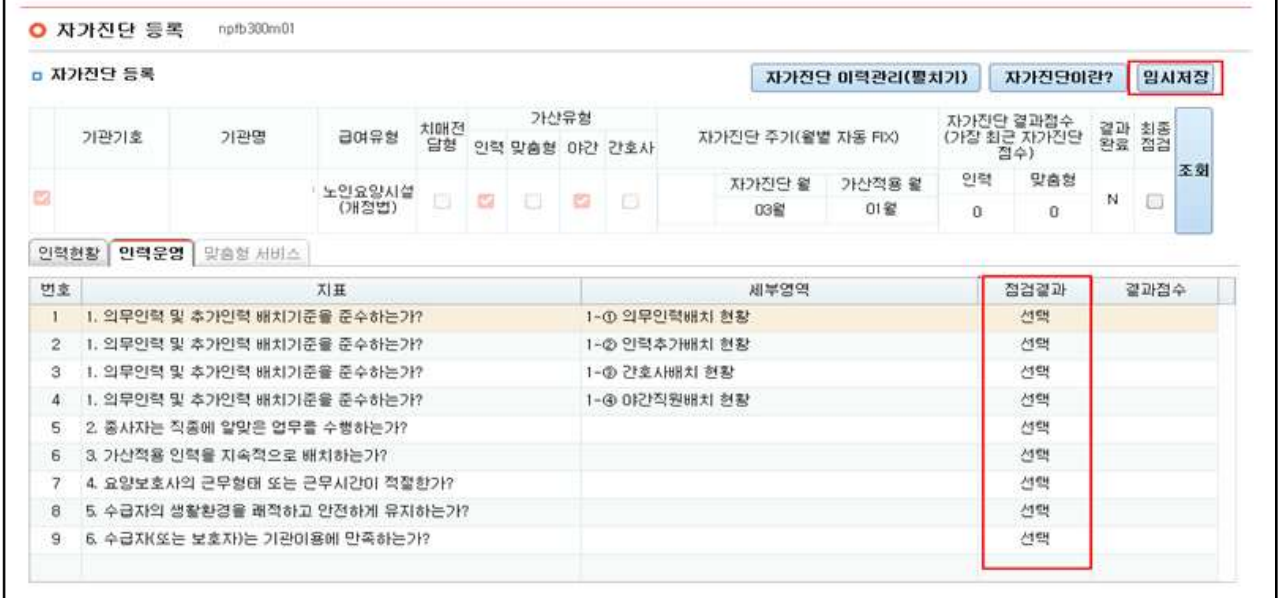

6. 결과완료: 모든 지표항목의 점검결과 입력 시 'N' → 'Y' 변경

- 결과완료 'Y', 최종점검에 반드시 ☑ 체크 및 저장 → 자가진단 완료 ※ 한 문항이라도 등록되지 않으면 결과완료가 'N'으로 표시, 최종점검 체크 하면 공단으로 자가진단 결과 전송됨

※ 저장(결과 전송)은 한 달에 한 번만 가능하며 결과 전송 후에는 수정 불가

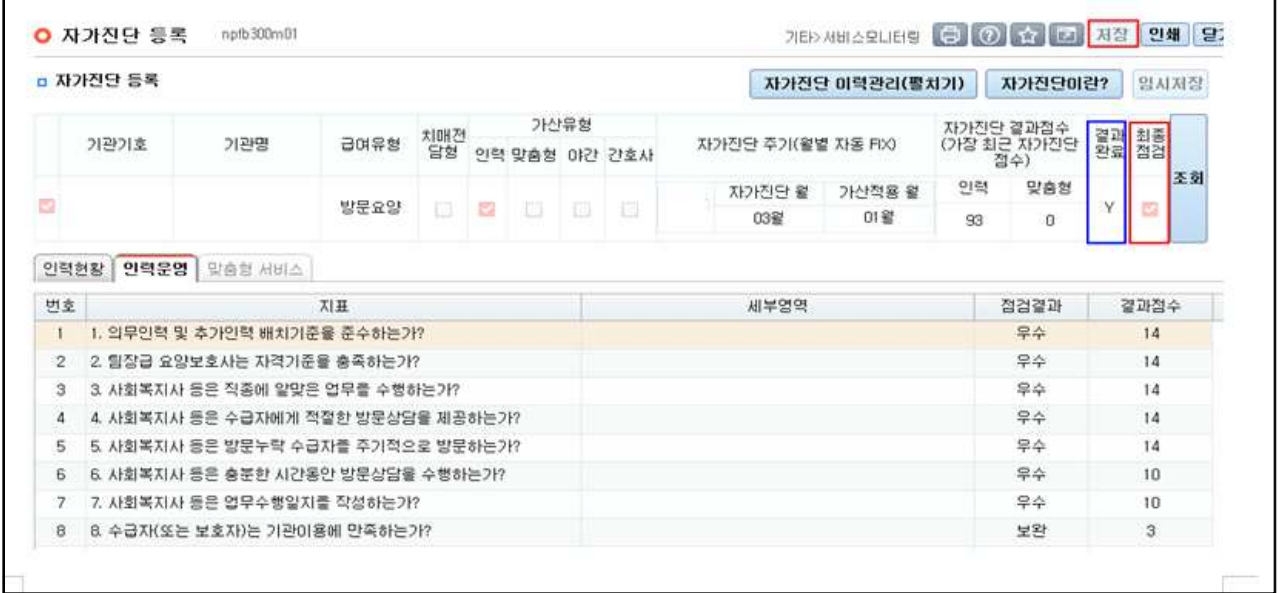

7. 기타사항: 자가진단 이력관리(접기)로 월별 결과점수 확인 가능

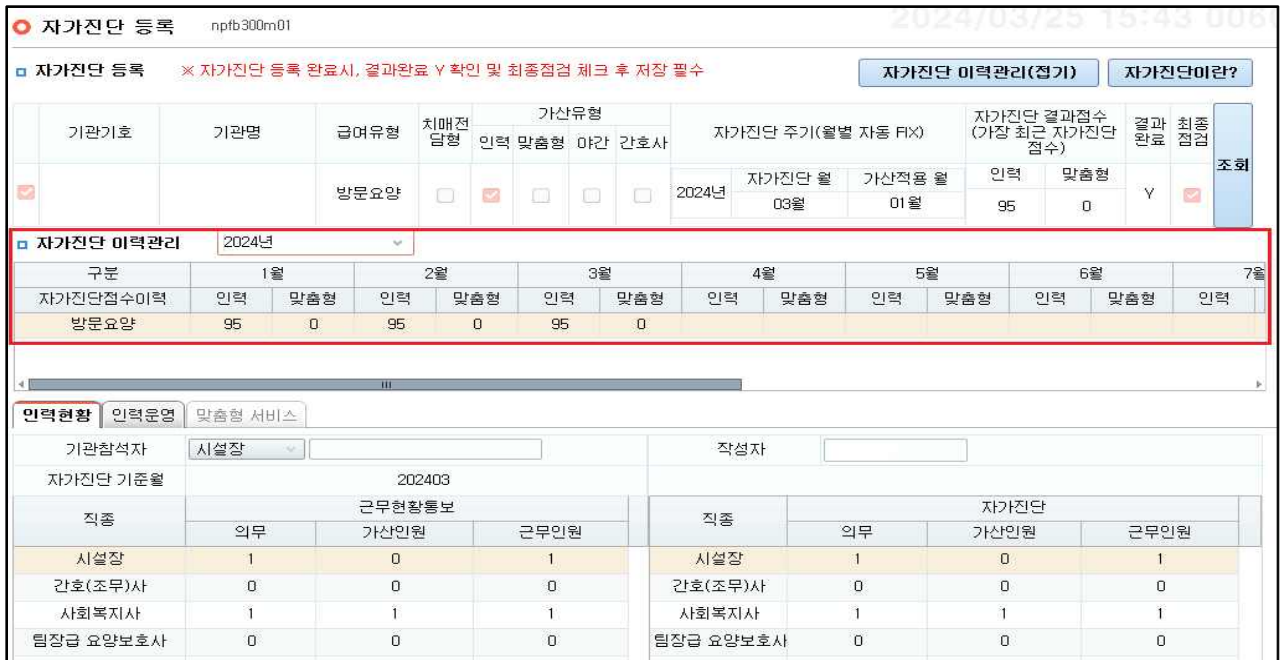